**KINGDOM OF BAHRAIN** Ministry of Municipalities Affairs and Agriculture

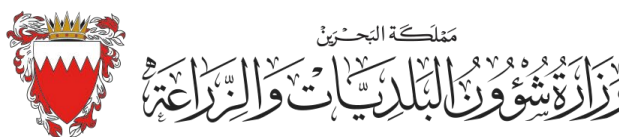

# AGRICULTURE IMPORT EXPORT APPLICATION

User Manual

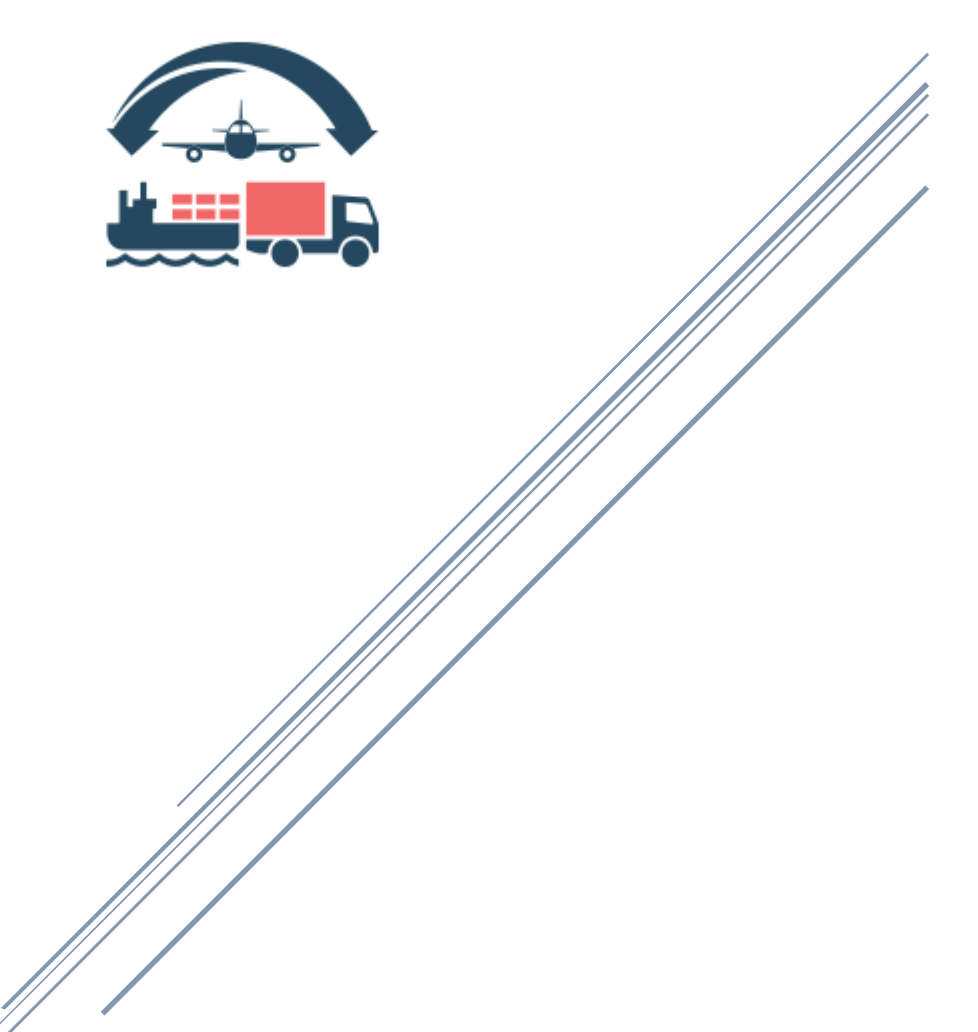

Information Systems Directorate

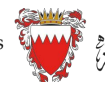

## Contents

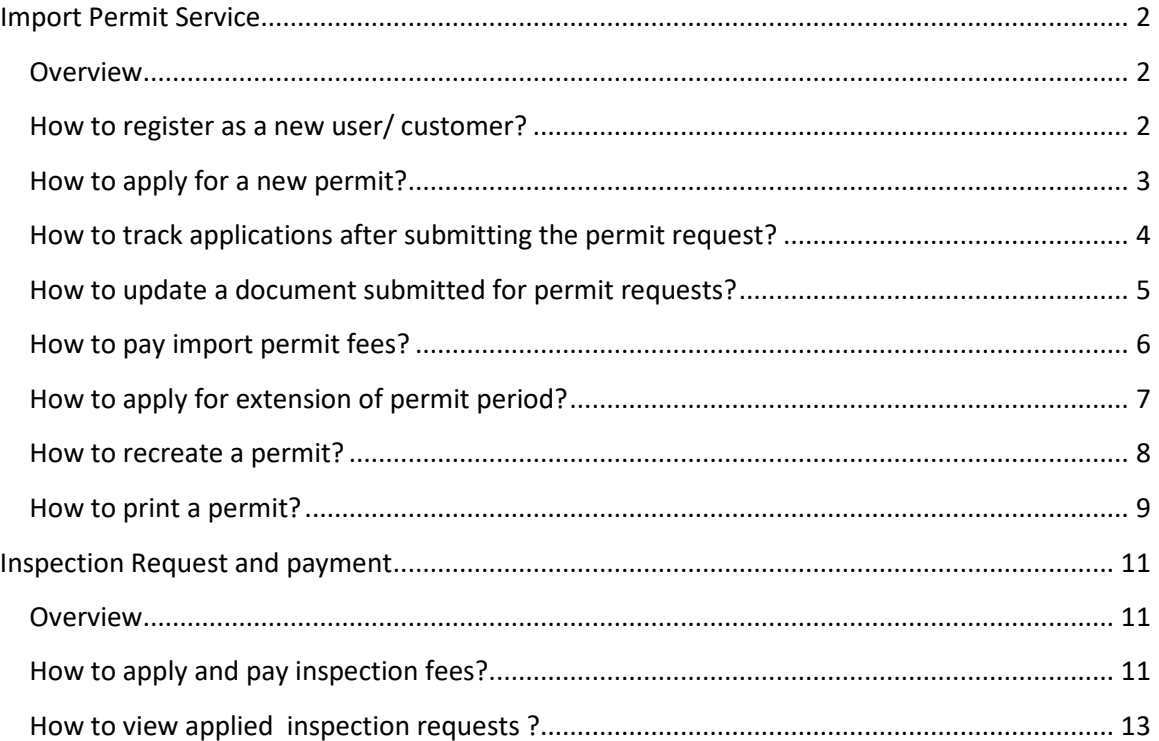

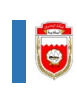

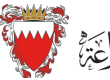

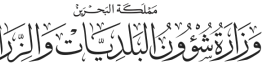

## <span id="page-2-0"></span>Import Permit Service

#### <span id="page-2-1"></span>Overview

Import permit application is a completely atomized system to issue import permits for agricultural consignments. In order to apply for a permit customer should be authorized by Agricultural Health Directorate AGHD. To get the authentication to use the system customer must register and Agricultural Health Directorate should approve your registration.

#### <span id="page-2-2"></span>How to register as a new user/ customer?

Please refer below fig (1). Click on new user link to do the registration.

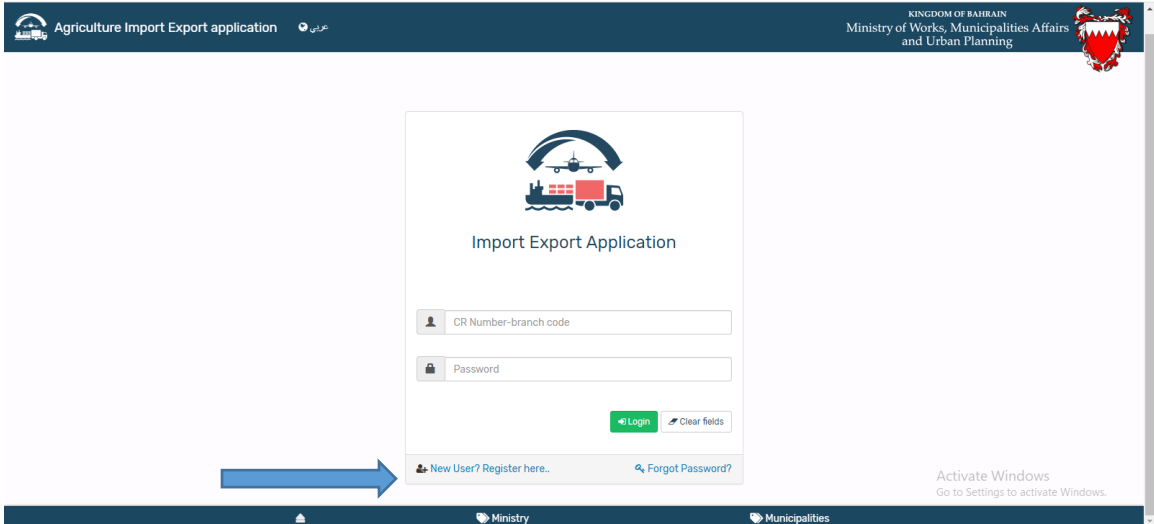

Fig (1)

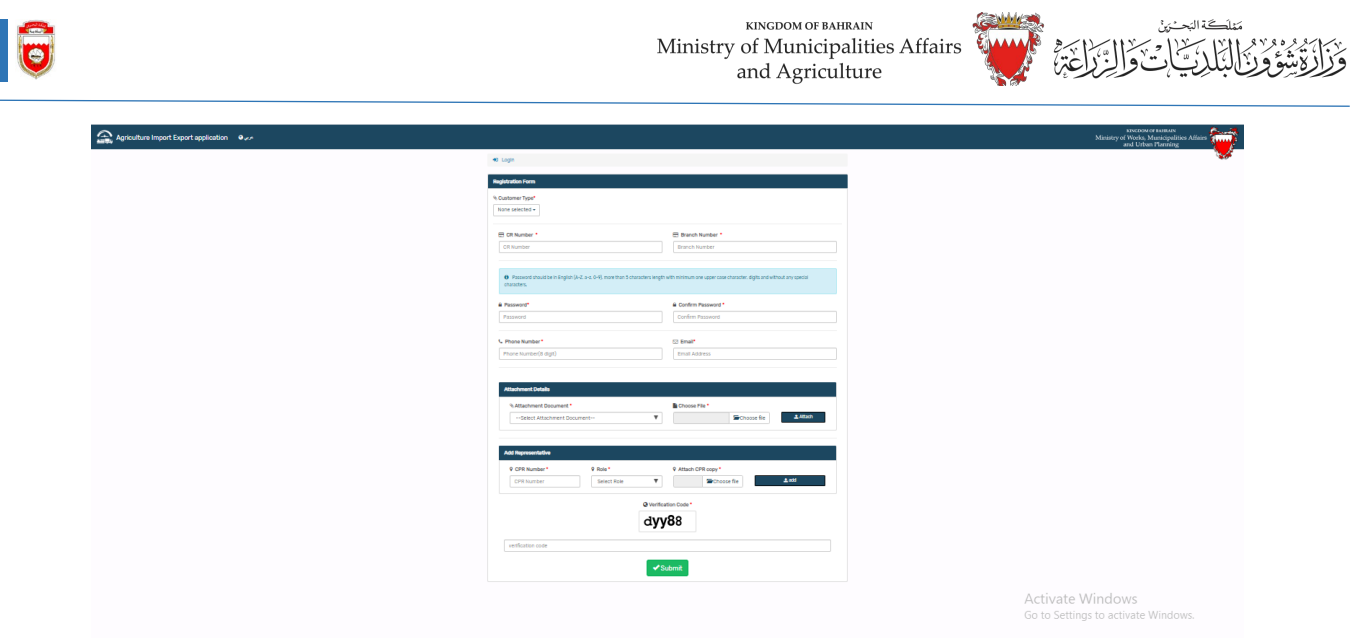

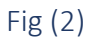

Fill the information, attach the documents required and submit the request. Once the AGHD user approves your authentication requests you will be notified via email.

### <span id="page-3-0"></span>How to apply for a new permit?

Login using your username and password.

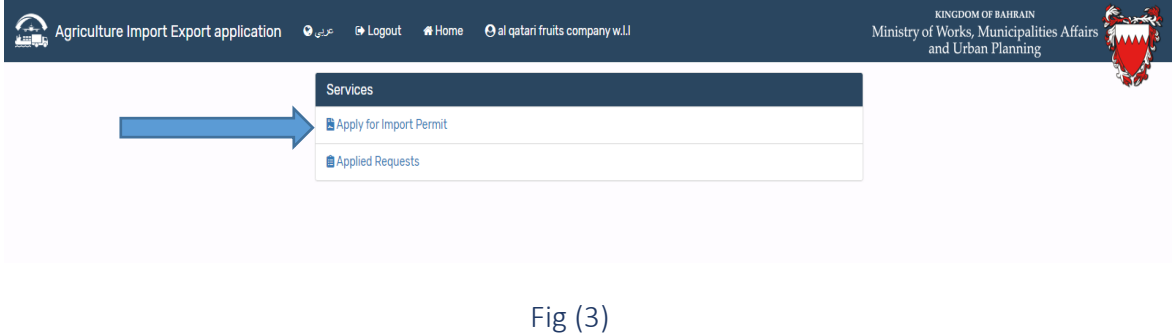

To apply for a new permit, click on 'Apply for Import Permit'. Enter the details requested Attach document and submit request.

KINGDOM OF BAHRAIN Ministry of Municipalities Affairs and Agriculture

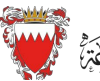

Ì.  $\overline{\phantom{a}}$ 

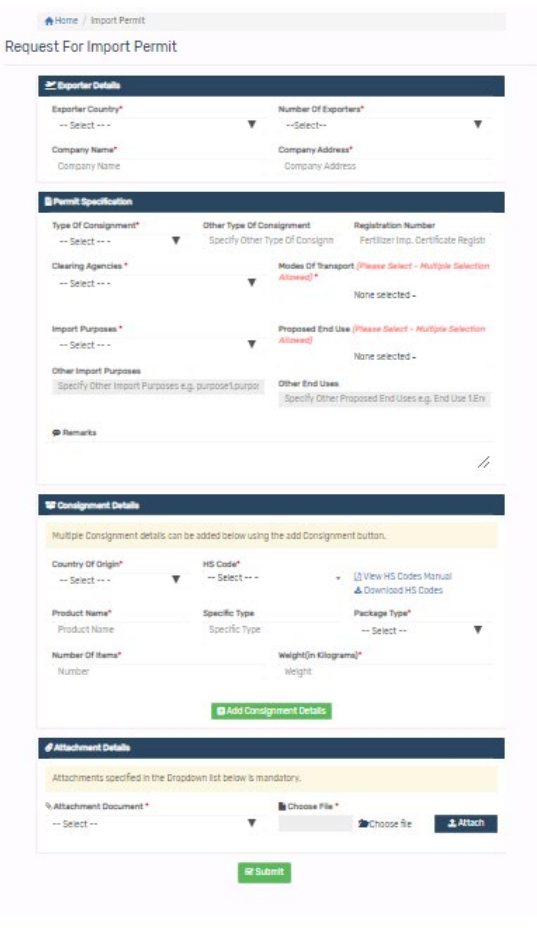

Fig (4)

<span id="page-4-0"></span>How to track applications after submitting the permit request?

Please refer fig (5). Click on 'Applied Requests'

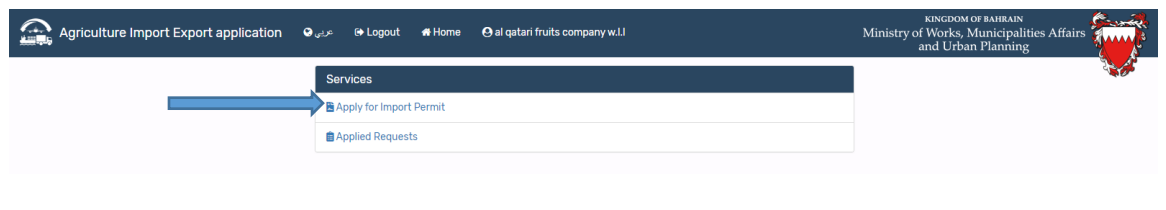

Fig (5)

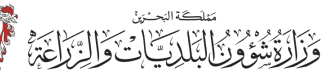

Refer fig (6). Each tab will help you to track the applications status. Click on details button to view the application details.

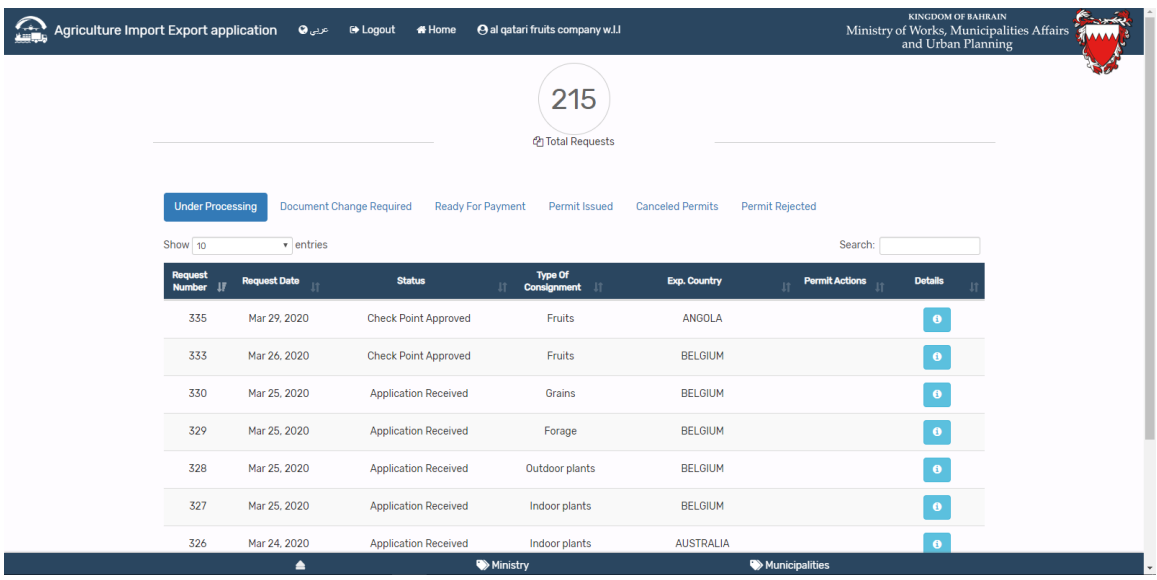

Fig (6)

#### <span id="page-5-0"></span>How to update a document submitted for permit requests?

Permit requests require document update, Ministry user will send the application back to you for updating the document. To view such request, click on 'Document Change Required 'tab. Please refer fig. (7) then Click on details button. Update the document which is returned to you.

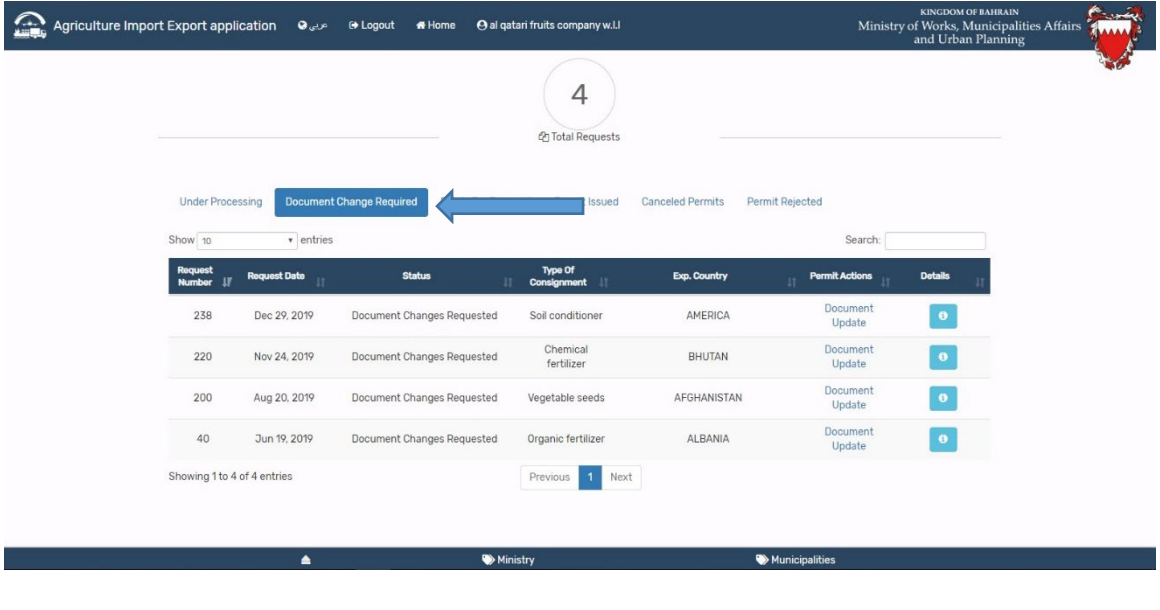

KINGDOM OF BAHRAIN Ministry of Municipalities Affairs and Agriculture

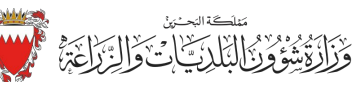

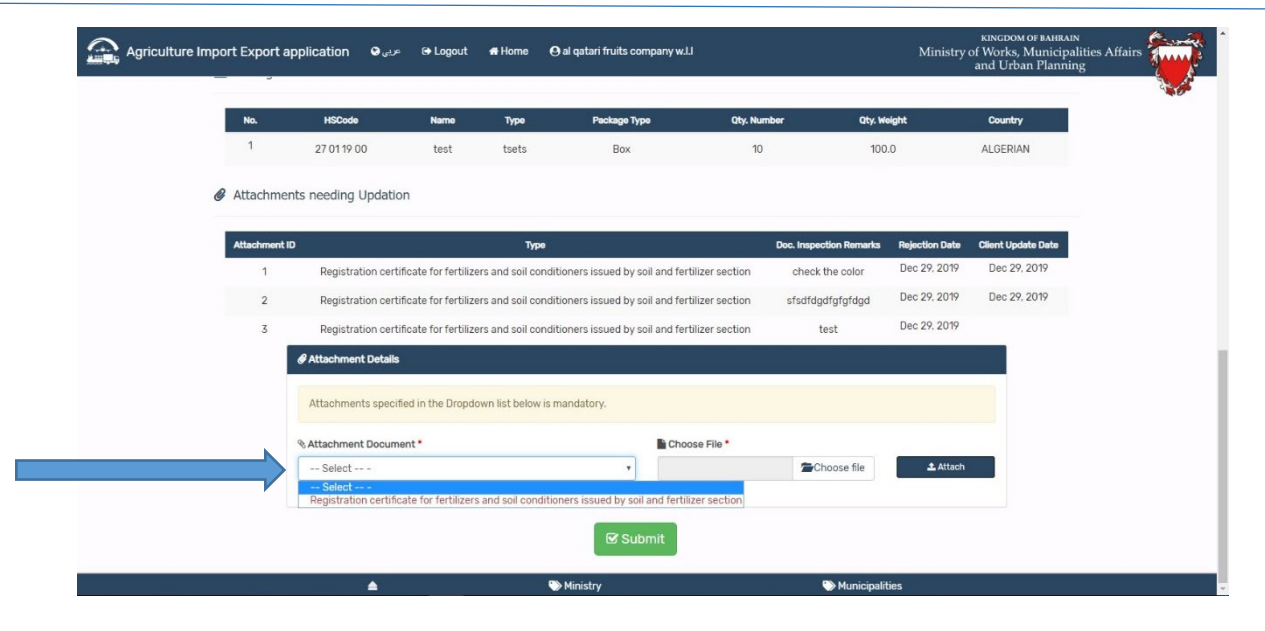

Fig (8)

#### <span id="page-6-0"></span>How to pay import permit fees?

After the checkpoint approval system will enable you to pay permit fees. Please refer fig. Click on ready for payment tab

| $\bigcirc$<br>Agriculture Import Export application @cp @ Logout |                         | <b>#Home</b>                  | <b>O</b> al gatari fruits company w.l.l                     | <b>CATotal Requests</b>       |                         |                       |                | KINGDOM OF BAHRAIN<br>المحمد<br>Ministry of Works, Municipalities Affairs<br>and Urban Planning<br>أسسر |
|------------------------------------------------------------------|-------------------------|-------------------------------|-------------------------------------------------------------|-------------------------------|-------------------------|-----------------------|----------------|----------------------------------------------------------------------------------------------------|
|                                                                  |                         |                               |                                                             |                               |                         |                       |                |                                                                                                    |
|                                                                  | <b>Under Processing</b> |                               | <b>Document Change Required</b><br><b>Ready For Payment</b> | Permit Issued                 | <b>Canceled Permits</b> | Permit Rejected       |                |                                                                                                    |
|                                                                  | Show 10                 | $v$ entries                   |                                                             |                               |                         | Search:               |                |                                                                                                    |
|                                                                  | Request<br>Number II    | <b>Request Date</b>           | <b>Status</b>                                               | <b>Type Of</b><br>Consignment | Exp. Country            | <b>Permit Actions</b> | <b>Details</b> |                                                                                                    |
|                                                                  | 343                     | Apr 22, 2020                  | Check Point Approved                                        | Fruits                        | <b>AUSTRIA</b>          | Pay Fees              | $\bullet$      |                                                                                                    |
|                                                                  | 341                     | Apr 21, 2020                  | <b>Check Point Approved</b>                                 | Vegetables                    | <b>INDIA</b>            | Pay Fees              | $\bullet$      |                                                                                                    |
|                                                                  | 339                     | Apr 8, 2020                   | <b>Check Point Approved</b>                                 | Others                        | <b>ALGERIA</b>          | Pay Fees              | $\bullet$      |                                                                                                    |
|                                                                  | 338                     | Apr 8, 2020                   | <b>Check Point Approved</b>                                 | Vegetables                    | <b>INDIA</b>            | Pay Fees              | $\bullet$      |                                                                                                    |
|                                                                  | 335                     | Mar 29, 2020                  | <b>Check Point Approved</b>                                 | Fruits                        | ANGOLA                  | Pay Fees              | $\bullet$      |                                                                                                    |
|                                                                  | 333                     | Mar 26, 2020                  | <b>Check Point Approved</b>                                 | Fruits                        | <b>BELGIUM</b>          | Pay Fees              | $\bullet$      |                                                                                                    |
|                                                                  | 317                     | Feb 21, 2020                  | <b>Check Point Approved</b>                                 | Vegetables                    | <b>AUSTRALIA</b>        | Pay Fees              | $\bullet$      |                                                                                                    |
|                                                                  | 316                     | Feb 21, 2020                  | Check Point Approved                                        | Outdoor plants                | <b>AUSTRIA</b>          | Pay Fees              | $\bullet$      |                                                                                                    |
|                                                                  | 291                     | Jan 13, 2020                  | <b>Check Point Approved</b>                                 | Fruits                        | <b>AUSTRALIA</b>        | Pay Fees              | $\bullet$      |                                                                                                    |
|                                                                  | 283                     | Jan 8, 2020                   | <b>Check Point Approved</b>                                 | Others                        | ALBANIA                 | Pay Fees              | $\bullet$      |                                                                                                    |
|                                                                  |                         | Showing 1 to 10 of 24 entries | $2 \quad 3 \quad$ Next<br>Previous<br>$\mathbf{1}$          |                               |                         |                       |                |                                                                                                    |
|                                                                  |                         | $\blacktriangle$              |                                                             | Ministry                      |                         | <b>Municipalities</b> |                | <b>Activate Windows</b>                                                                                 |

Fig (9)

Click on 'Pay Fees' button and proceed with payment.

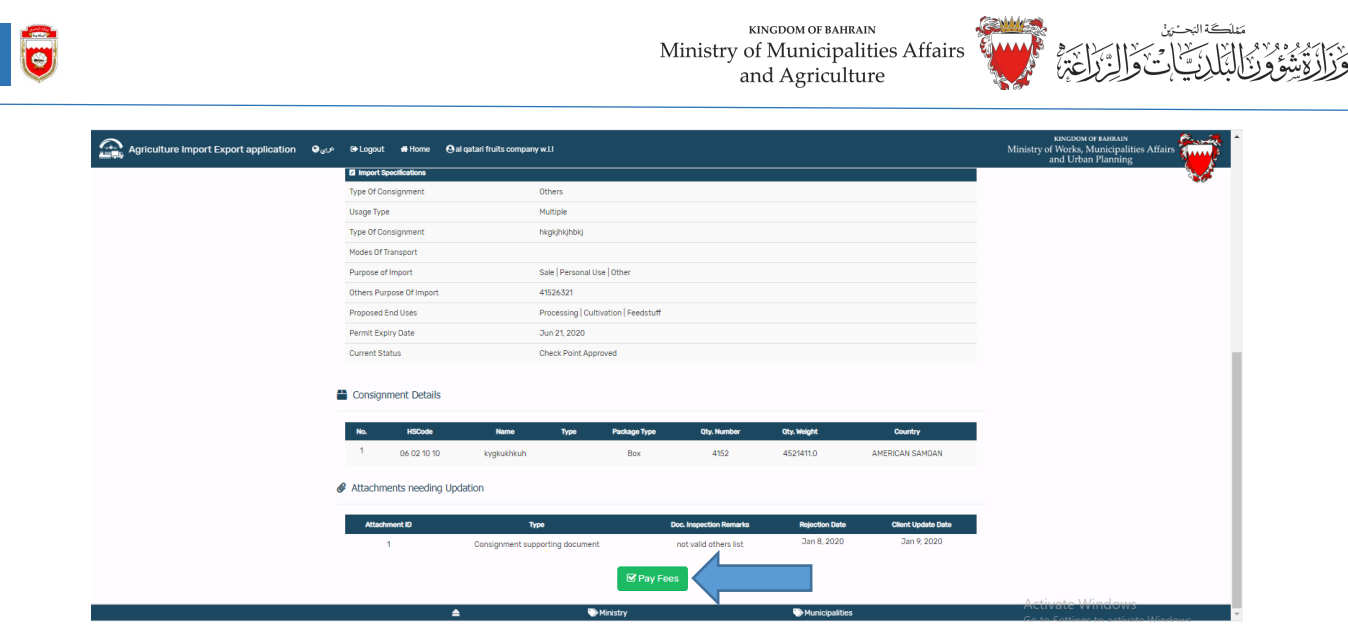

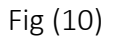

## <span id="page-7-0"></span>How to apply for extension of permit period?

Click on permit issued tab and then click extend permit link. Refer fig (11)

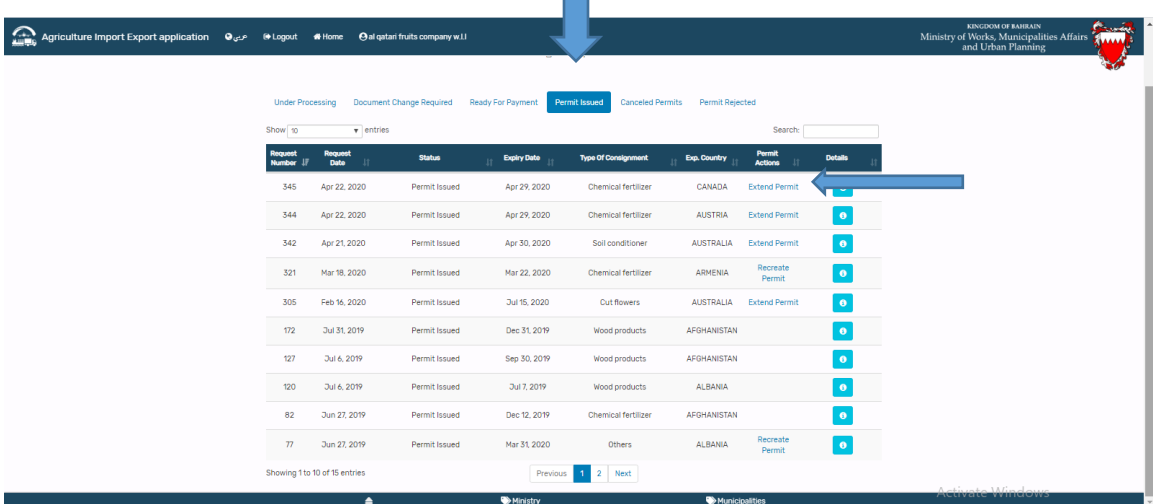

Fig (11)

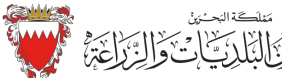

 $\overline{\phantom{a}}$ 

تفلكة التح

This will lead to following view (refer fig 12) and click on extend permit button and permit validity extention requests will be created and application will be processed by AGHD team.

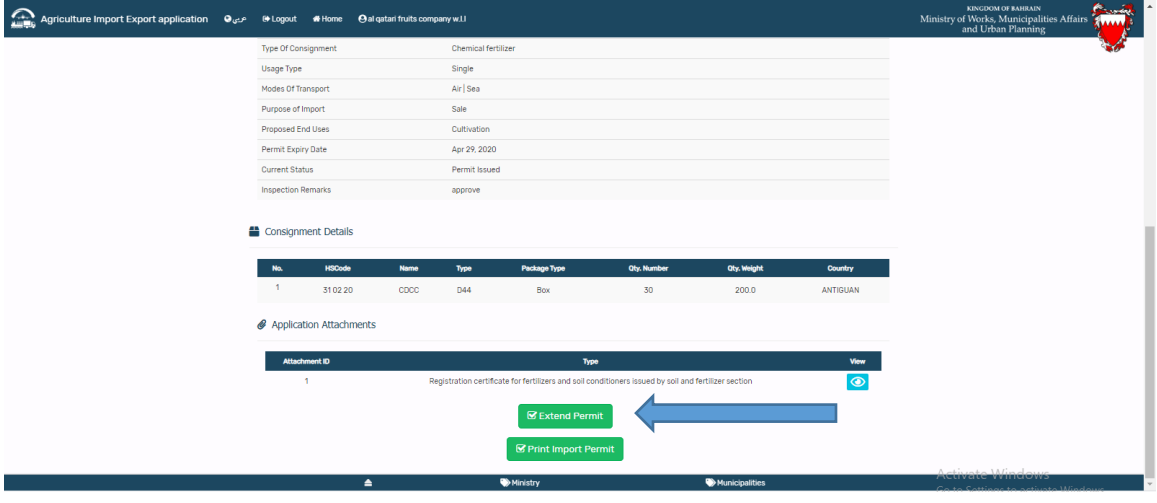

Fig (12)

#### <span id="page-8-0"></span>How to recreate a permit?

If permit is expired and if you wish to submit a new permit with the same permit details, you can recreate the permit request with already issued permit.

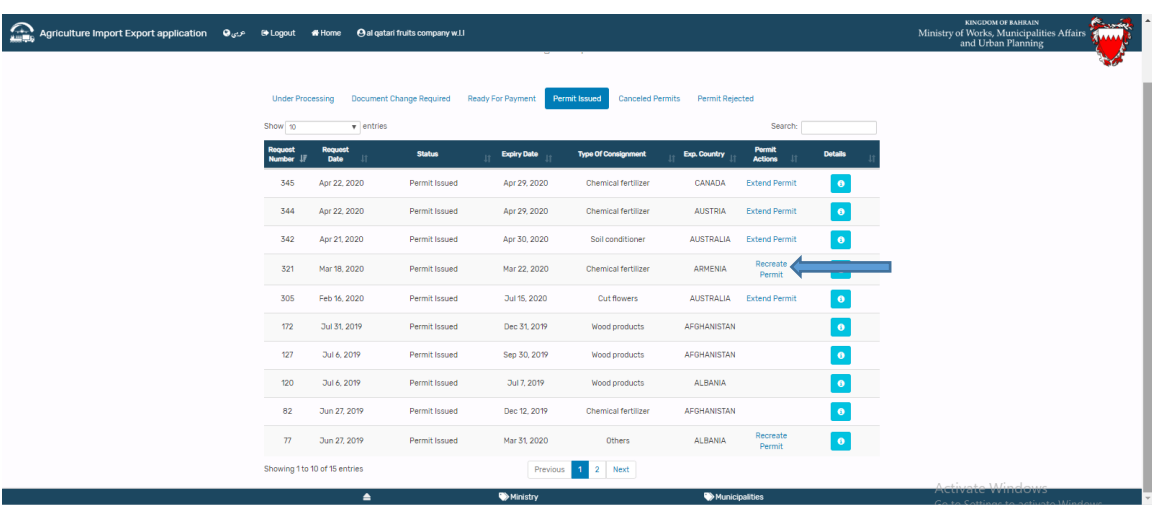

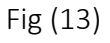

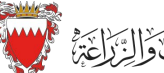

تفلكة التح Ì.  $\overline{\phantom{a}}$ 

Click on recreate permit link and it will lead to below view (fig 14). Click on apply from current permit .This will create a new permit requests with new reference number .

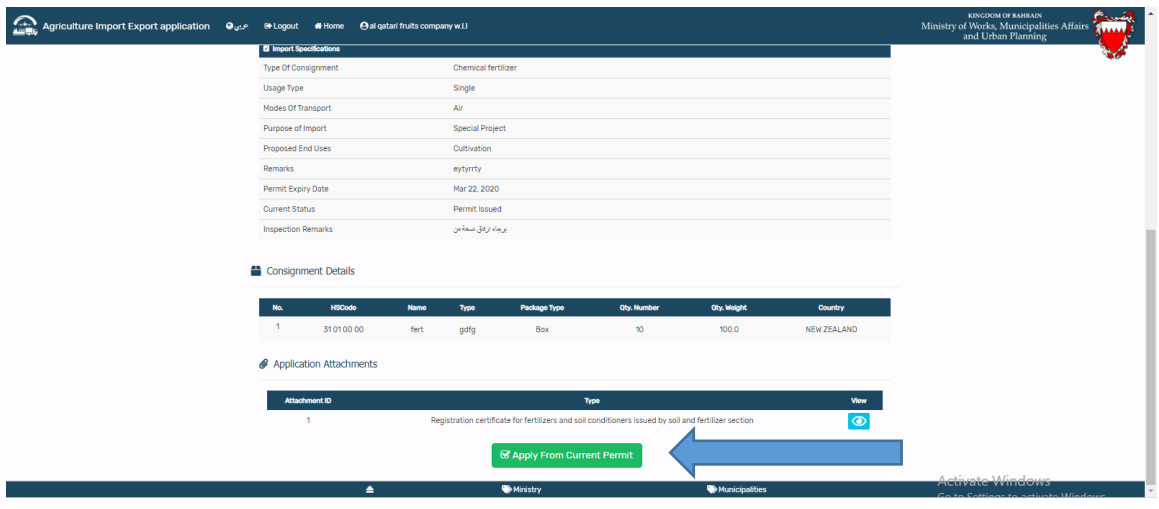

Fig (14)

#### <span id="page-9-0"></span>How to print a permit?

Click on Permit Issued tab. Click on correspond details button of the permit you wish to print.

 $\overline{\phantom{0}}$ 

| Agriculture Import Export application $\Theta_{\psi^{c,p}}$ . Hopput # Home $\Theta$ al qatari fruits company w.l. |                             |                                                  |                                 |                    |                                          |                          |                                 |                | <b>KINGDOM OF BAHRAIN</b><br>Ministry of Works, Municipalities Affairs<br>and Urban Planning<br><b>AAAAA</b> |
|----------------------------------------------------------------------------------------------------|-----------------------------|--------------------------------------------------|---------------------------------|--------------------|------------------------------------------|--------------------------|---------------------------------|----------------|----------------------------------------------------------------------------------------------------|
|                                                                                                    |                             |                                                  |                                 |                    |                                          |                          |                                 |                |                                                                                                    |
|                                                                                                    | <b>Under Processing</b>     |                                                  | <b>Document Change Required</b> | Ready For Payment  | <b>Canceled Permits</b><br>Permit Issued | Permit Rejected          |                                 |                |                                                                                                    |
|                                                                                                    | Show 10                     | $\mathbf{v}$ entries                             |                                 |                    |                                          |                          | Search:                         |                |                                                                                                    |
|                                                                                                    | <b>Request</b><br>Number 17 | <b>Request</b><br><b>Date</b><br>$\overline{11}$ | <b>Status</b>                   | <b>Expiry Date</b> | <b>Type Of Consignment</b>               | Exp. Country             | <b>Permit</b><br><b>Actions</b> | <b>Details</b> |                                                                                                    |
|                                                                                                    | 345                         | Apr 22, 2020                                     | Permit Issued                   | Apr 29, 2020       | Chemical fertilizer                      | CANADA                   | <b>Extend Permit</b>            | $\bullet$      |                                                                                                    |
|                                                                                                    | 344                         | Apr 22, 2020                                     | Permit Issued                   | Apr 29, 2020       | Chemical fertilizer                      | <b>AUSTRIA</b>           | <b>Extend Permit</b>            | $\bullet$      |                                                                                                    |
|                                                                                                    | 342                         | Apr 21, 2020                                     | Permit Issued                   | Apr 30, 2020       | Soil conditioner                         | <b>AUSTRALIA</b>         | <b>Extend Permit</b>            | $\bullet$      |                                                                                                    |
|                                                                                                    | 321                         | Mar 18, 2020                                     | Permit Issued                   | Mar 22, 2020       | Chemical fertilizer                      | <b>ARMENIA</b>           | Recreate<br>Permit              | $\pmb{\circ}$  |                                                                                                    |
|                                                                                                    | 305                         | Feb 16, 2020                                     | Permit Issued                   | Jul 15, 2020       | <b>Cut flowers</b>                       | <b>AUSTRALIA</b>         | <b>Extend Permit</b>            | $\bullet$      |                                                                                                    |
|                                                                                                    | 172                         | Jul 31, 2019                                     | Permit Issued                   | Dec 31, 2019       | Wood products                            | AFGHANISTAN              |                                 | $\bullet$      |                                                                                                    |
|                                                                                                    | 127                         | Jul 6, 2019                                      | Permit Issued                   | Sep 30, 2019       | Wood products                            | AFGHANISTAN              |                                 | $\bullet$      |                                                                                                    |
|                                                                                                    | 120                         | Jul 6, 2019                                      | Permit Issued                   | Jul 7, 2019        | Wood products                            | <b>ALBANIA</b>           |                                 | $\bullet$      |                                                                                                    |
|                                                                                                    | 82                          | Jun 27, 2019                                     | Permit Issued                   | Dec 12, 2019       | Chemical fertilizer                      | <b>AFGHANISTAN</b>       |                                 | $\bullet$      |                                                                                                    |
|                                                                                                    | 77                          | Jun 27, 2019                                     | Permit Issued                   | Mar 31, 2020       | Others                                   | ALBANIA                  | Recreate<br>Permit              | $\pmb{\Theta}$ |                                                                                                    |
|                                                                                                    |                             | Showing 1 to 10 of 15 entries                    |                                 | Previous           | 2 Next<br>$\mathbf{1}$                   |                          |                                 |                |                                                                                                    |
|                                                                                                    |                             | $\blacktriangle$                                 |                                 | Ministry           |                                          | <b>Wy</b> Municipalities |                                 |                | <b>Animatorial Mandones</b><br>Co to Cottings to astiv                                                       |

Fig (15)

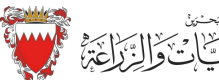

Ì.

 $\overline{\phantom{a}}$ 

Print Import permit button will be enabled for valid permits. Click on the button and print generate the permit.

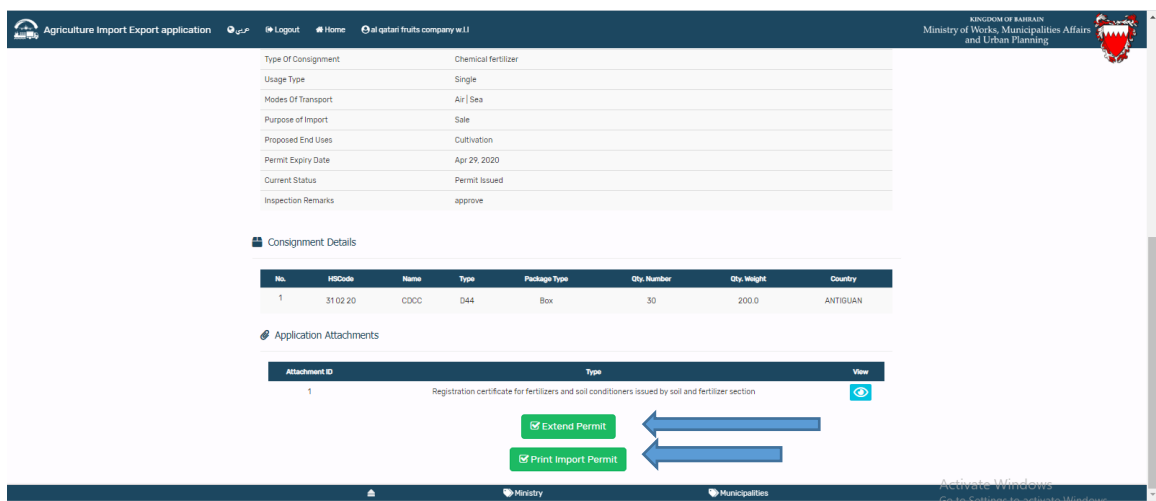

Fig (16)

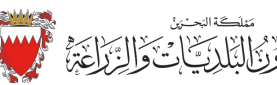

# <span id="page-11-0"></span>Inspection Request and payment

#### <span id="page-11-1"></span>Overview

Importers / Clearing agents can request to inspect the consignments that reach in the port through this module, and they can pay the inspection fees.

#### <span id="page-11-2"></span>How to apply and pay inspection fees?

Importers /Clearing agents can apply for inspection requests and pay the inspection fees. New users should click on 'New user' link and should register. For registration procedure refer page 2.

Enter username and password and click login button. Refer fig (17).

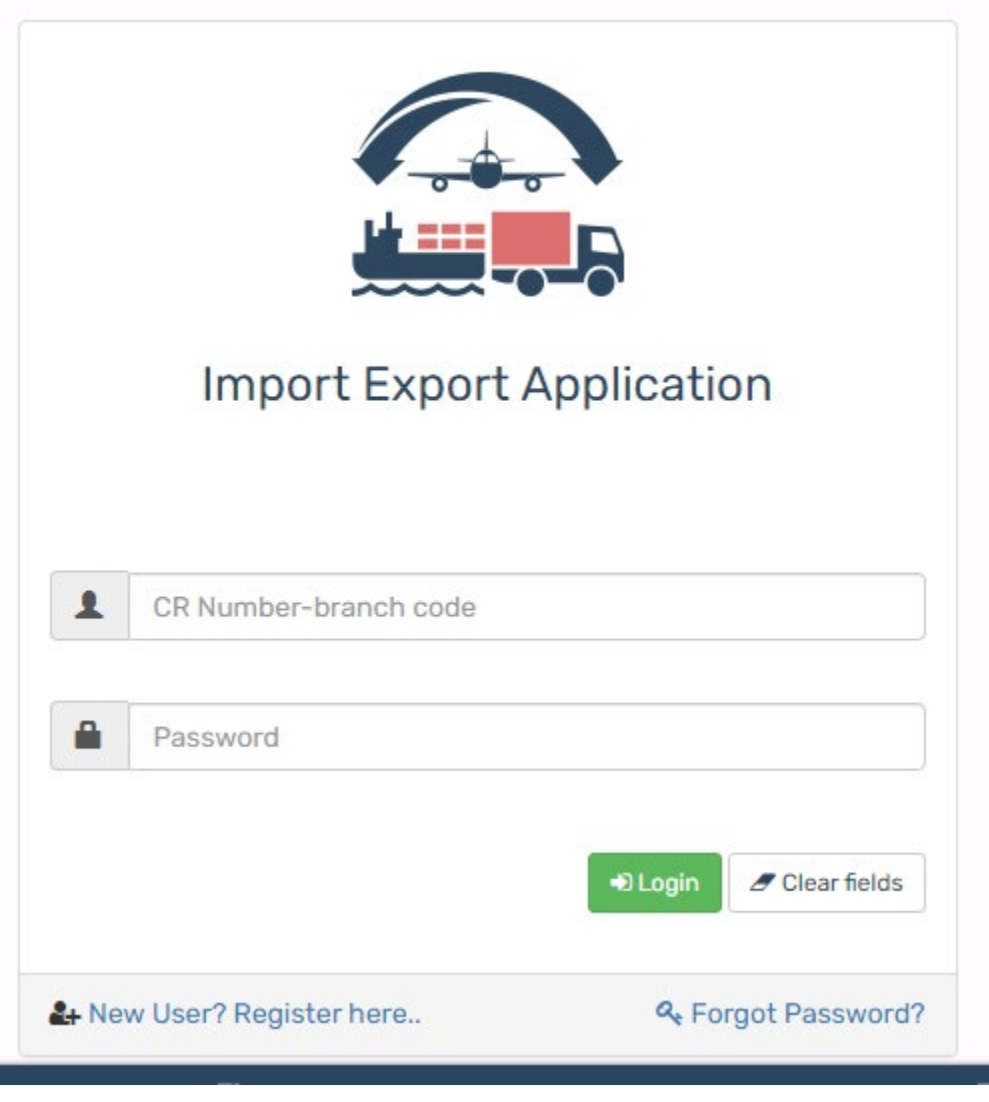

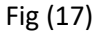

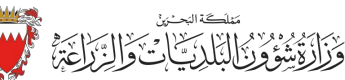

Once login user will reach in the menu screen. To apply and pay for inspection click on 'Apply for import inspection' submenu. Refer fig(18) .

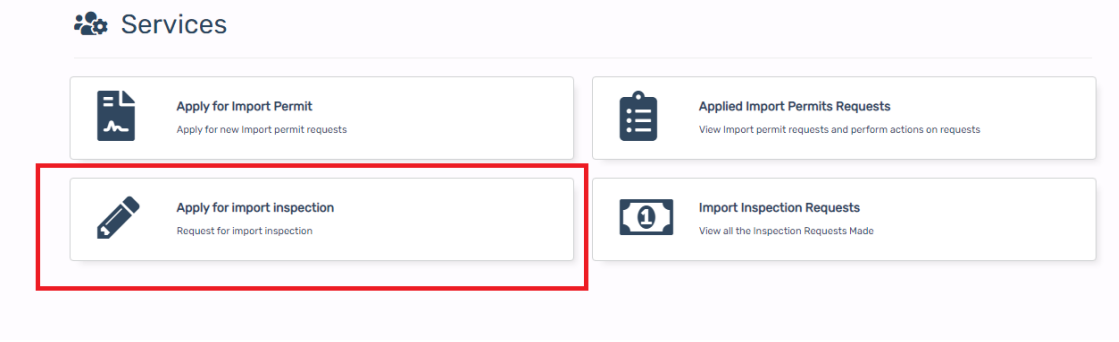

Fig (18)

Enter the details in the import inspection. Refer Fig (19) and click on 'submit' button. Fees calculated in system according to inspection hours (working hours / non-working hours ).

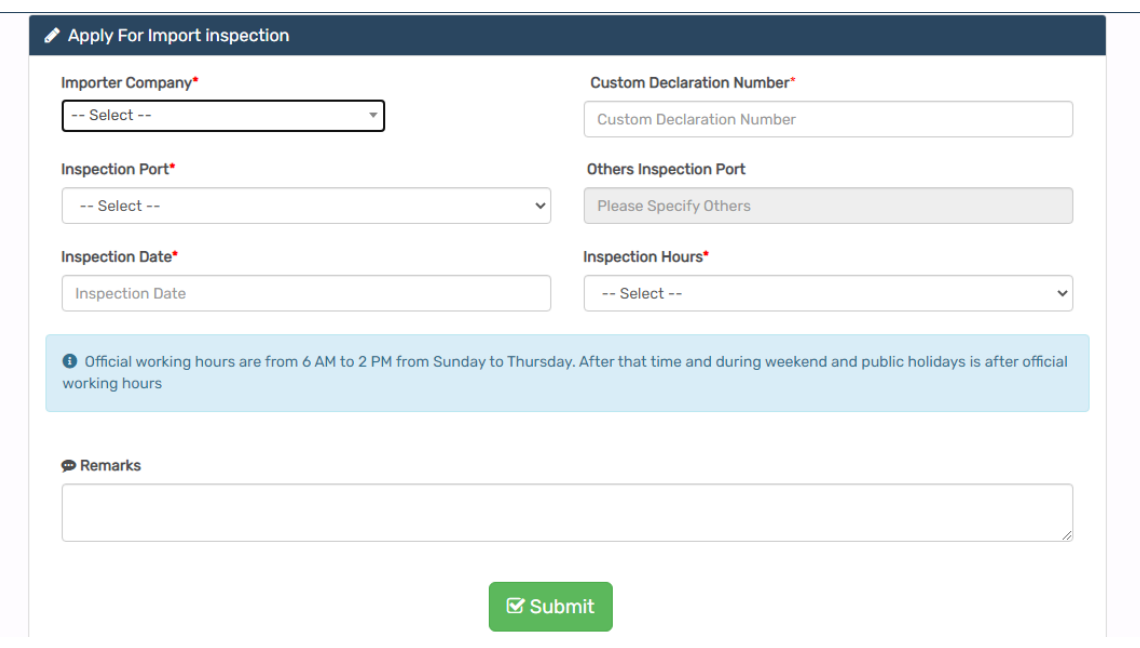

Fig (19)

Once click on submit button user will move to the payment gateway screen. Click on 'Confirm and pay' and proceed with payment. Refer Fig (20).

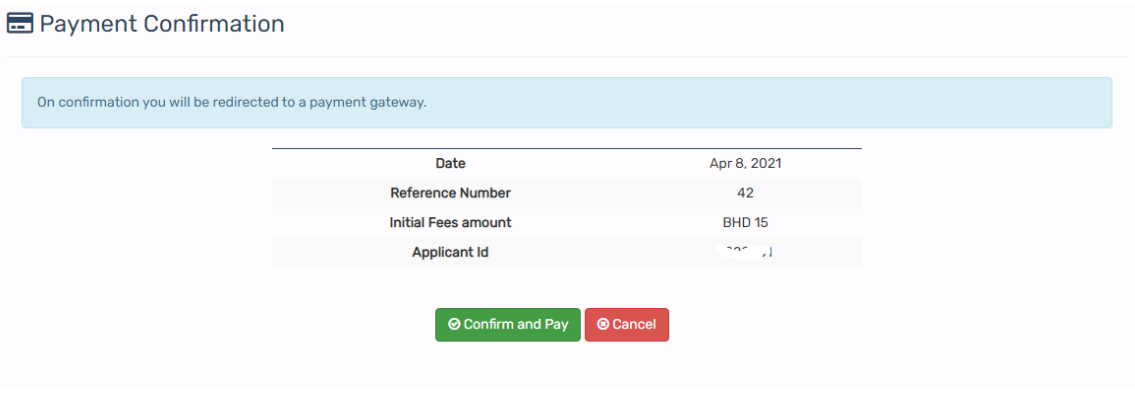

Fig (20)

Inspection request can be view by customer by clicking on 'Import inspection Requests' submenu. Refer fig (21).

<span id="page-13-0"></span>How to view applied inspection requests ?

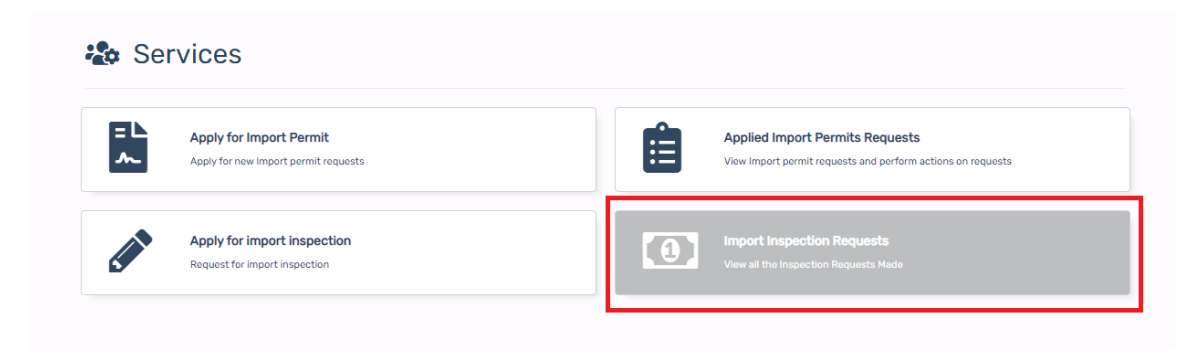

Fig (21)

Paid request can be viewed by user upon clicking 'Fees paid Request' button.

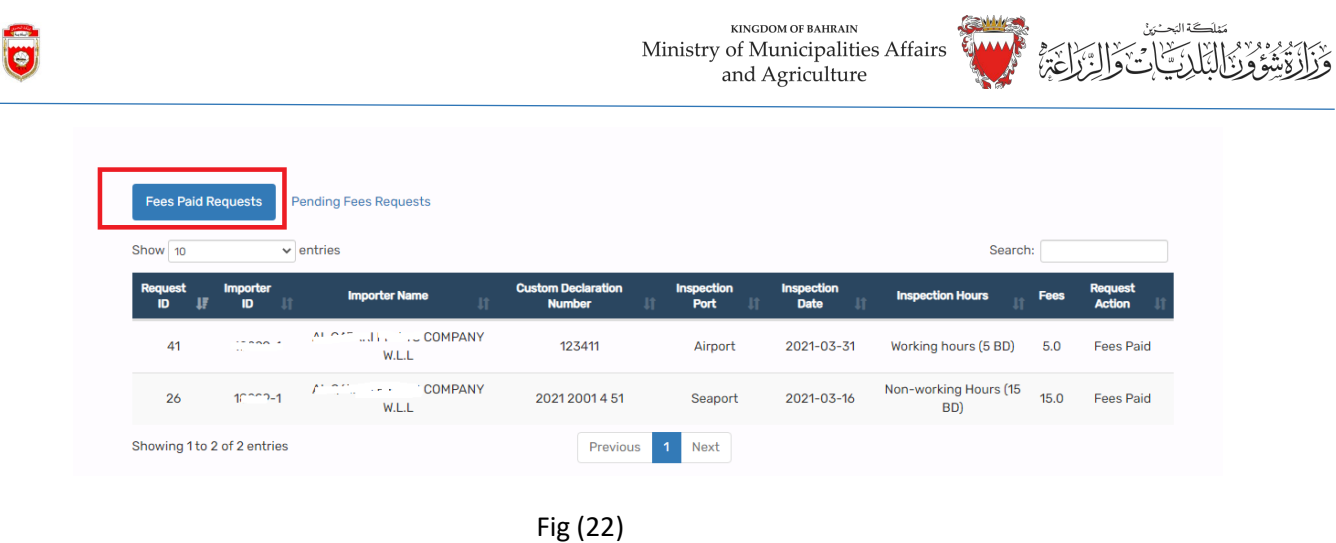

Payment is failed or cancelled in any point of time in the payment gateway after submission of request, that request can be viewed by user by clicking on 'Pending fees requests' button and complete the payment by clicking on 'Pay fees' button. Refer fig 23.

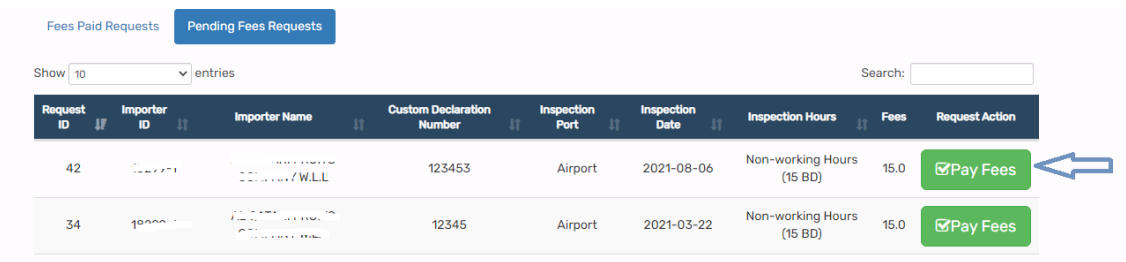

Fig (23)